**Kunjungi website: www.hepatosit.id Atau Scan QR Code**

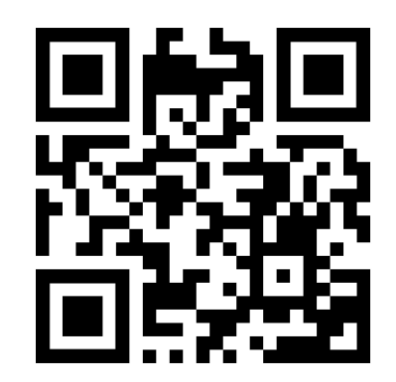

**Klik "Icon (Garis tiga)"**

**Dan klik "Registration"**

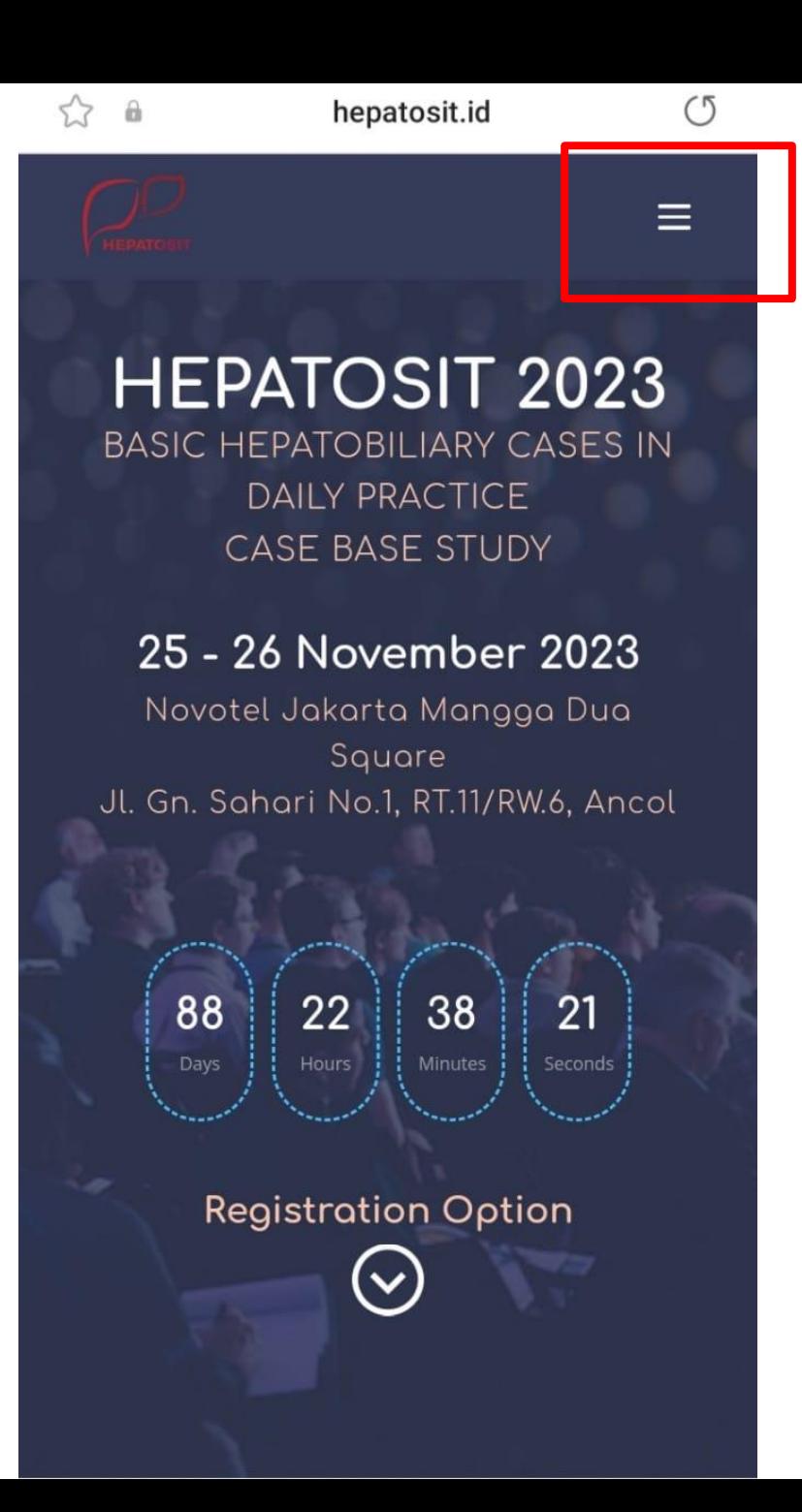

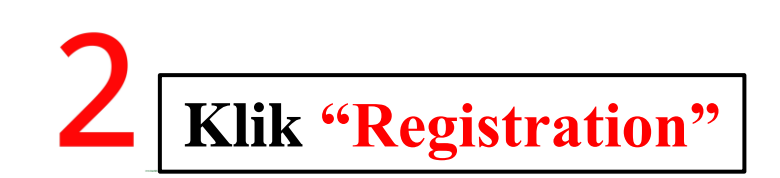

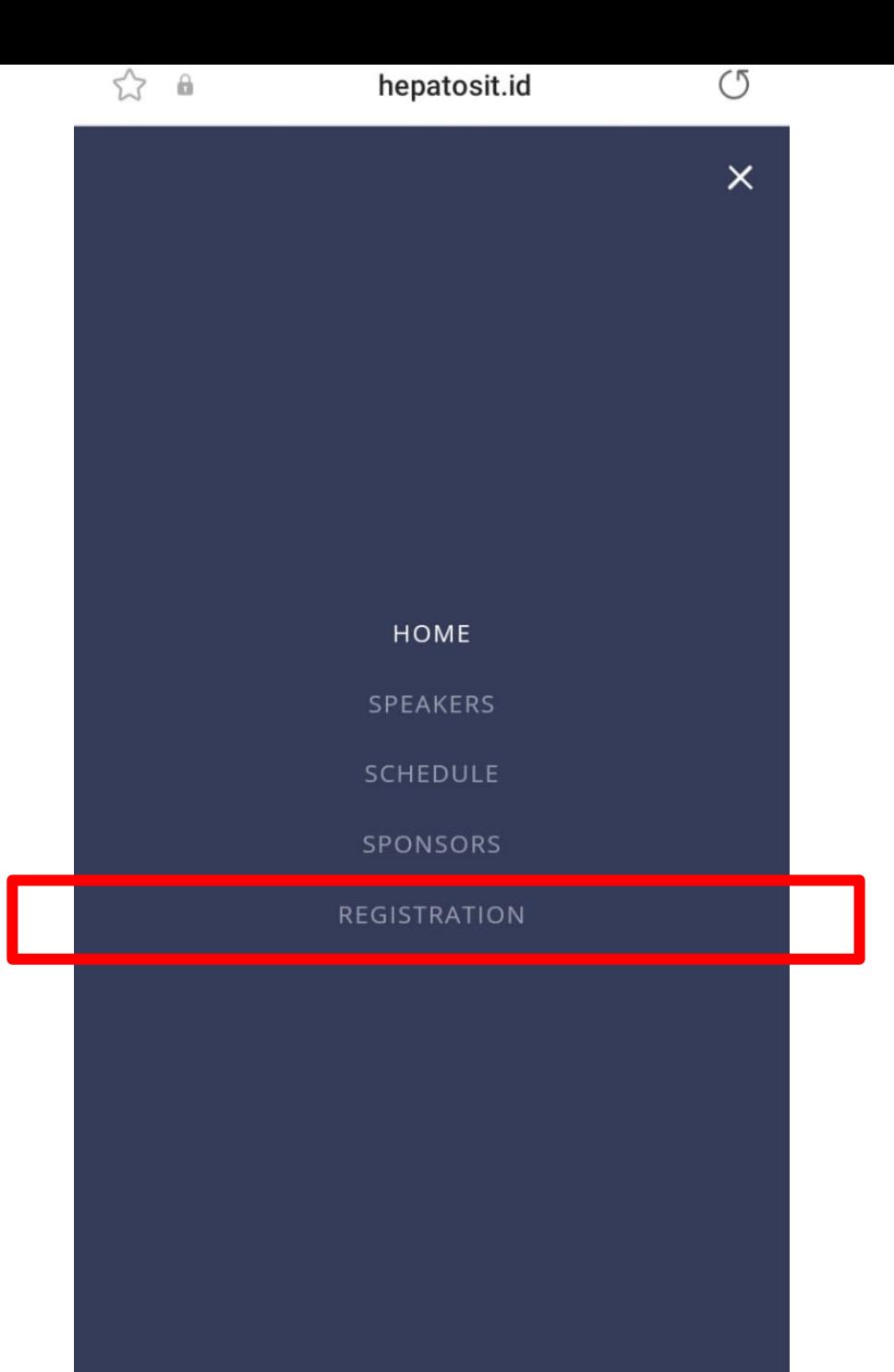

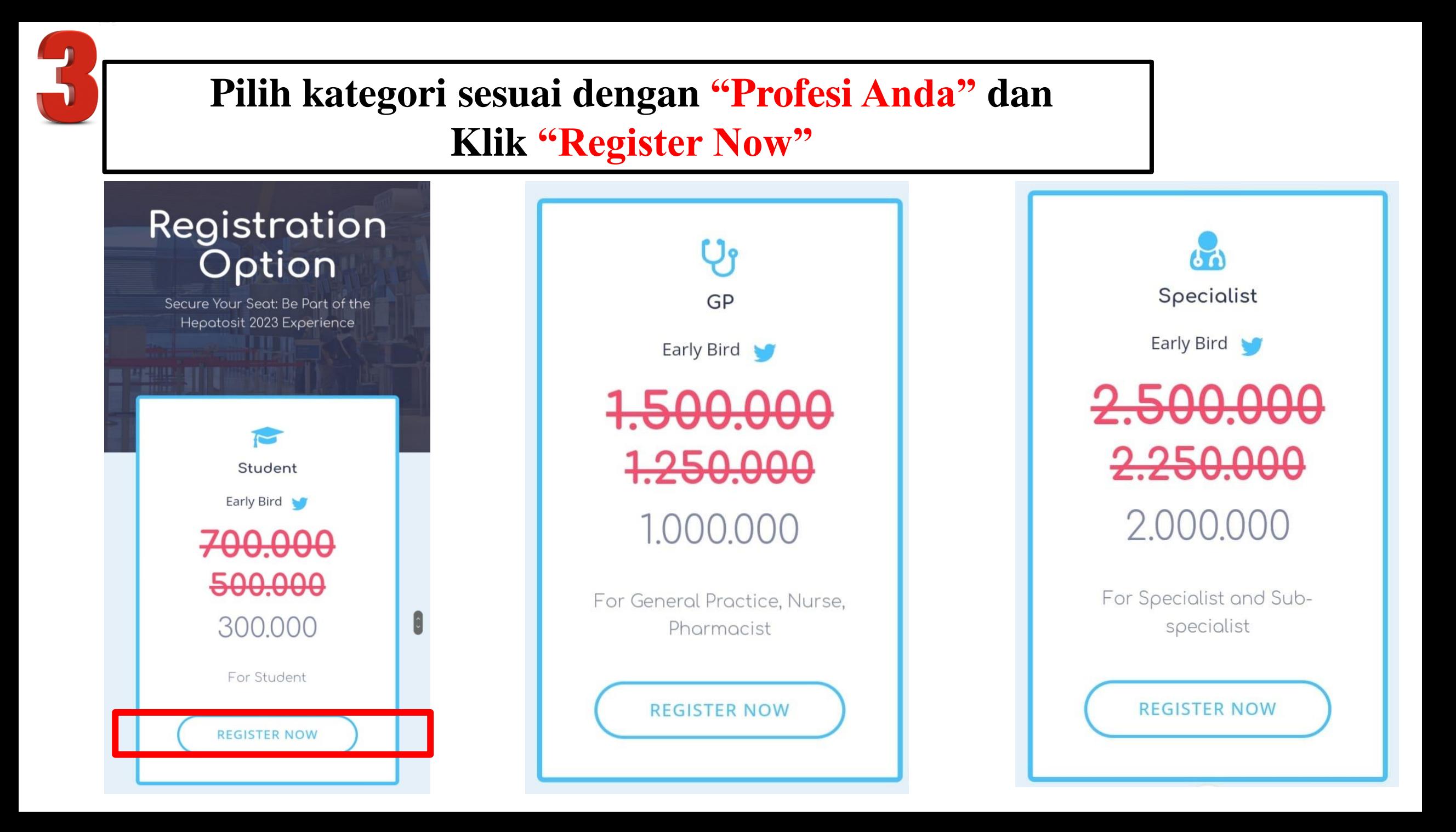

**Pilih "Kuantitas Peserta" yang akan anda daftarkan dan klik "Daftarkan"**

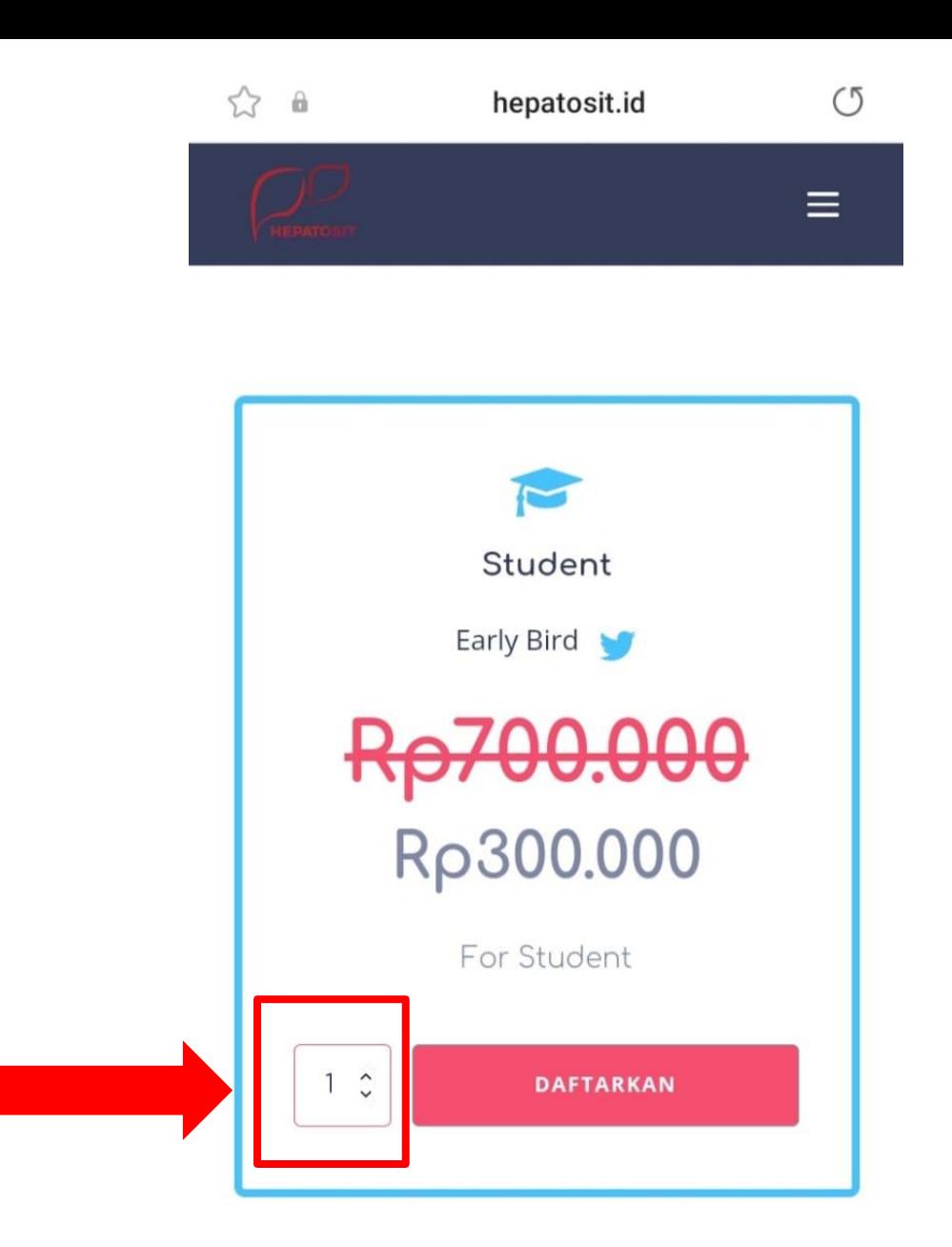

**Kuantitas Peserta**

# **Isi dan lengkapi "Kontak Pembeli" dan "Data Peserta" sesuai profesi anda**

**4**

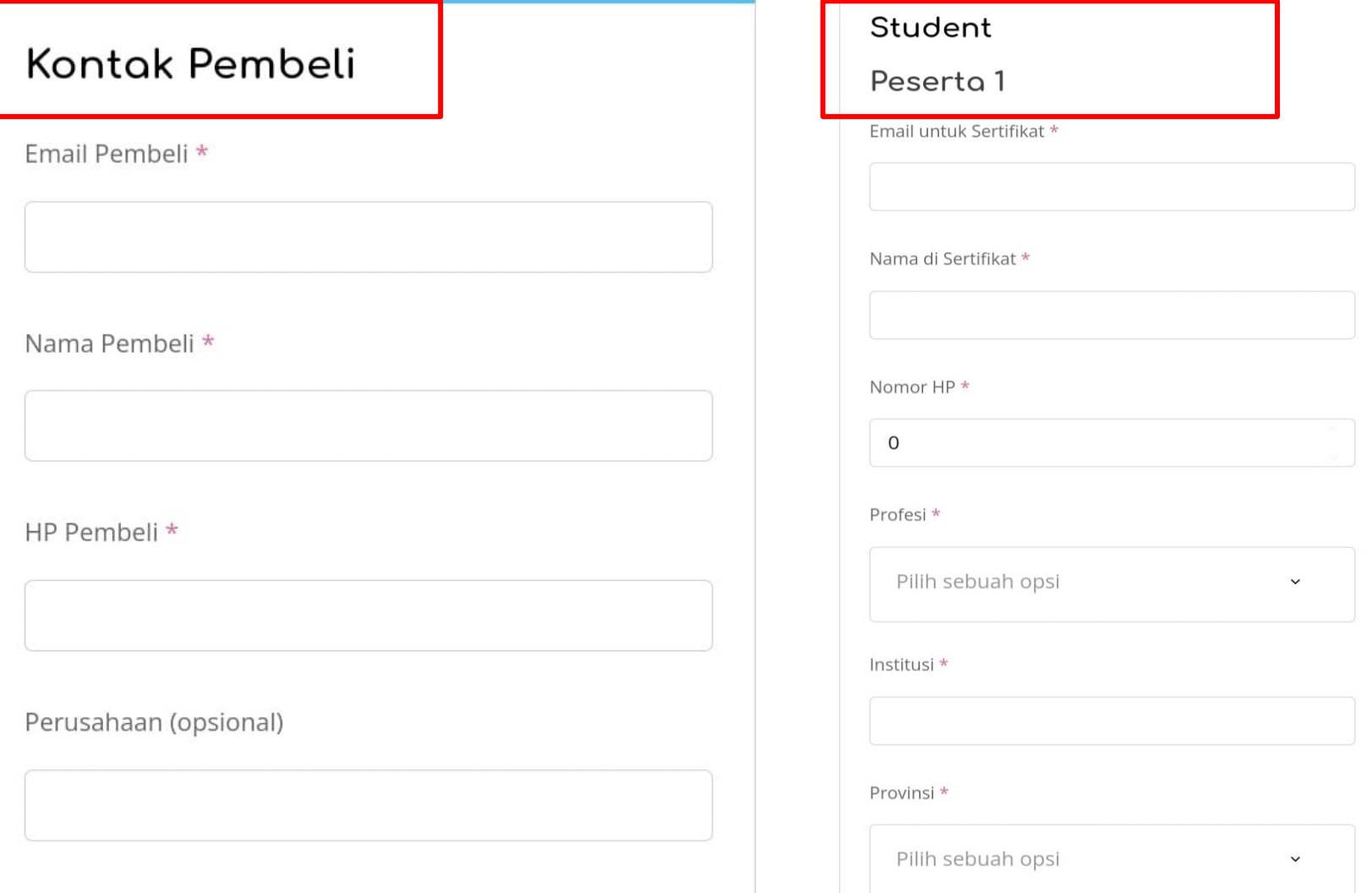

**Pastikan "Rincian Pembayaran sesuai dengan yang anda pilih**

# Rincian Pembayaran

**5**

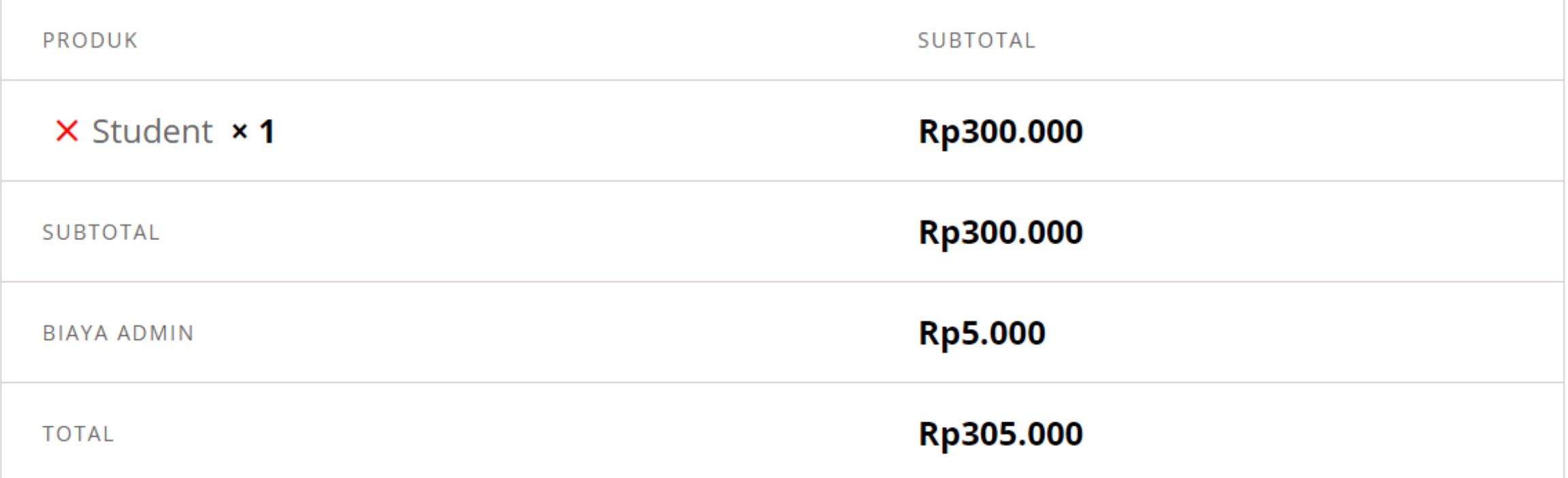

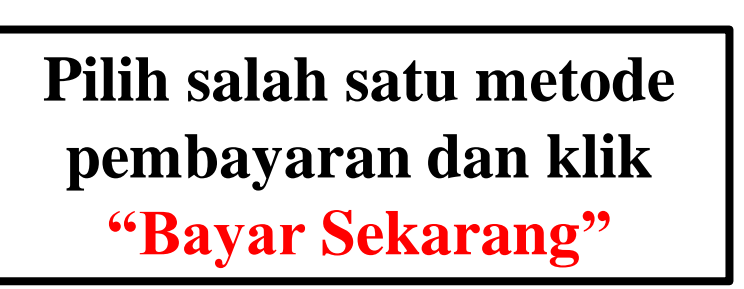

## Metode Pembayaran

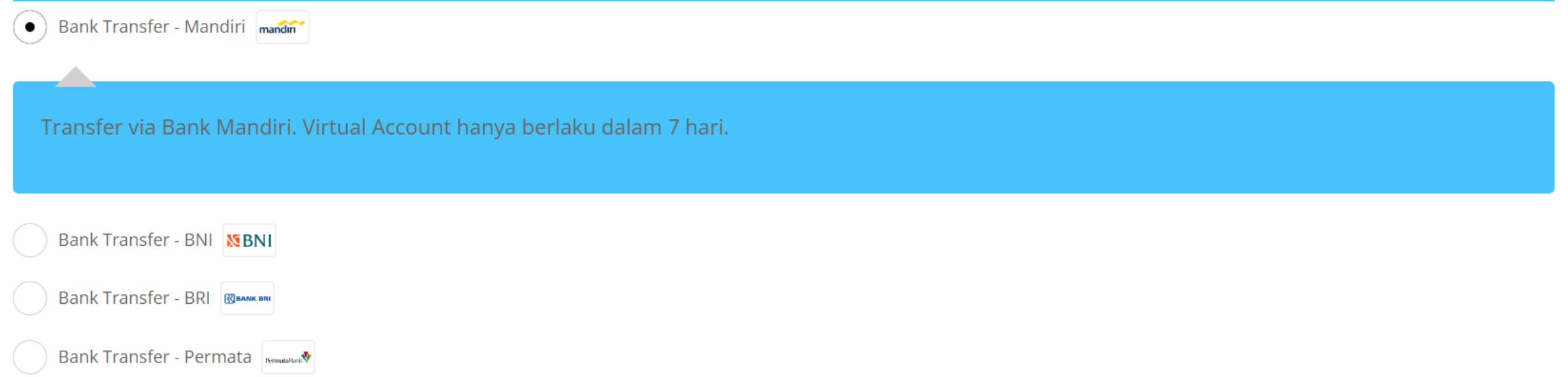

Dengan menggunakan metode pembayaran ini, anda setuju bahwa semua data yang berhubungan dengan order anda akan diproses oleh saluran pembayaran.

## Ikuti intruksi untuk melengkapi pembayaran (ATM/IBANKING/ **MBANKING**)

 $\check{ }$ 

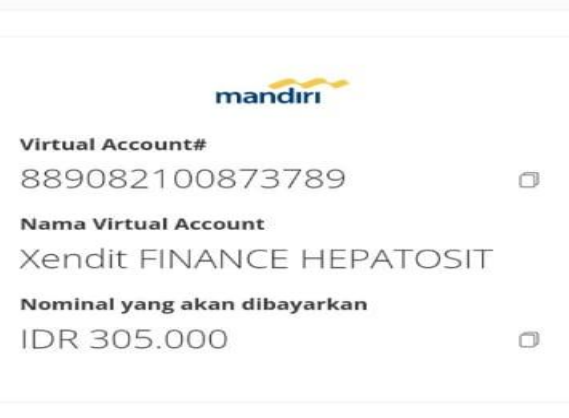

#### **MBANKING YELLOW LIVIN APP ATM IBA**

### **LANGKAH 1: MASUK KE AKUN ANDA**

1. Buka aplikasi Livin by Mandiri, masukkan PASSWORD atau lakukan verifikasi wajah

2. Pilih menu "IDR Transfer"

3. Pilih "Transfer to new recipient"

### LANGKAH 2: DETAIL PEMBAYARAN

1. Masukkan Nomor Virtual Account 889082100873789

2. Konfirmasi detail VA dan klik "Continue"

3. Masukkan nominal yang ingin dibayarkan (jika tidak terisi secara otomatis)

4. Tinjau dan konfirmasi detail transaksi anda, lalu klik "Continue"

5. Selesaikan transaksi dengan memasukkan MPIN anda

## **LANGKAH 3: TRANSAKSI BERHASIL**

1. Setelah transaksi pembayaran Anda selesai, simpan bukti pembayaran

2. Invoice ini akan diperbarui secara otomatis.